Cerner PowerChart EDUCATION

+ Add

+ Add

Acute Care

Start

Type:

Favorites 🔻 🛄 Folders 🗎 Copy Folder: E

Status

Provider View

Results Review

Documentation

Orders

Rx Plans (0): In Process

☆ Home

② 🖳 ♡ Order Name

Search:

Up

Orders for Signature

Orders and PowerPlans that are frequently used can be saved into a Favorites folder, making them readily accessible. Order and PowerPlan details can be modified prior to adding as a favorite is how it will be saved in the Favorites folder.

Orders

Right click

## Adding an Order to a Favorites Folder

1. Navigate to the Orders section of the blue PowerChart Menu.

+ Add

Orders Medication List

- 2. Click Add.
- 3. Enter the desired order to save as a favorite.
- 4. Right click on the order.
- 5. Select **Add to Favorites...**
- Select the appropriate
   Favorites folder or click New
   Folder... button to create a new Favorites folder.
- 7. Click OK to save.

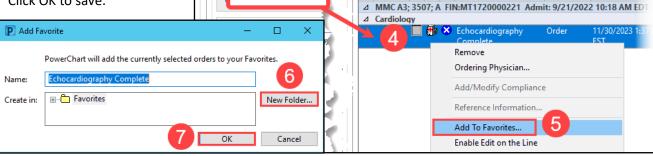

## Adding a PowerPlan to a Favorites Folder

- 1. Navigate to the Orders section of the blue PowerChart Menu.
- 2. Click Add.
- 3. Enter the desired PowerPlan to save as a favorite.
- 4. Make order selections within the PowerPlan that are desired.
- 5. Click **Add to Phase** to add additional orders to a PowerPlan, if desired.
- 6. Click **Save as My Favorite** to save that version of the PowerPlan to the Favorites folder.

**Note**: Modifications made to a PowerPlan before saving as a favorite is how it will be saved in the Favorites folder.

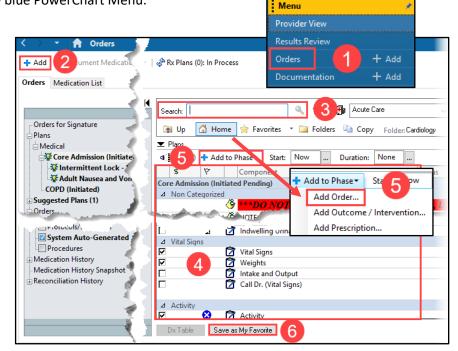

Cerner PowerChart EDUCATION

## **Modifying a Favorited PowerPlan**

- 1. Click the Favorites folder.
- 2. Click on My Favorite Plans folder.
- 3. Select the desired PowerPlan to modify.
- 4. Make desired modifications within the PowerPlan.
  - To remove an order within a Favorited PowerPlan.
    - a. Right click on the order.
    - b. Select Remove.

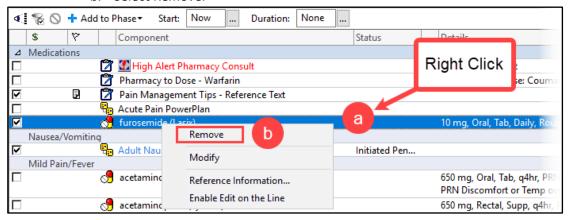

5. Click **Save as My Favorite** to save the new version of the PowerPlan in the Favorites folder.

**Note**: The newest saved version of the PowerPlan will have today's date next to the name.

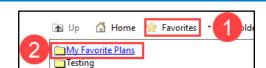